# **Digitální vložka**

Uživatelský manuál

**CZ** Odkaz na uživatelský manuál, viz níže **SK** Odkaz na používateľskú príručku, pozri nižšie **DE** Link zum Benutzerhandbuch, siehe unten **EN** Link to the user manual, see below **HR** U nastavku pogledajte poveznicu na korisnički priručnik **HU** Link a felhasználói kézikönyvhöz, lásd alább **IT** Link al manuale d'uso, vedi sotto **NL** Link naar de gebruikershandleiding, zie hieronder **PL** Link do instrukcji obsługi, patrz poniżej **RO** Link către manualul de utilizare, a se vedea mai jos **SLO** Povezava do uporabniškega priročnika, glej spodaj **SRB** U nastavku pogledajte vezu do korisničkog priručnika **UA** Посилання на посібник користувача дивіться нижче

#### **www.richterczech.cz/navody**

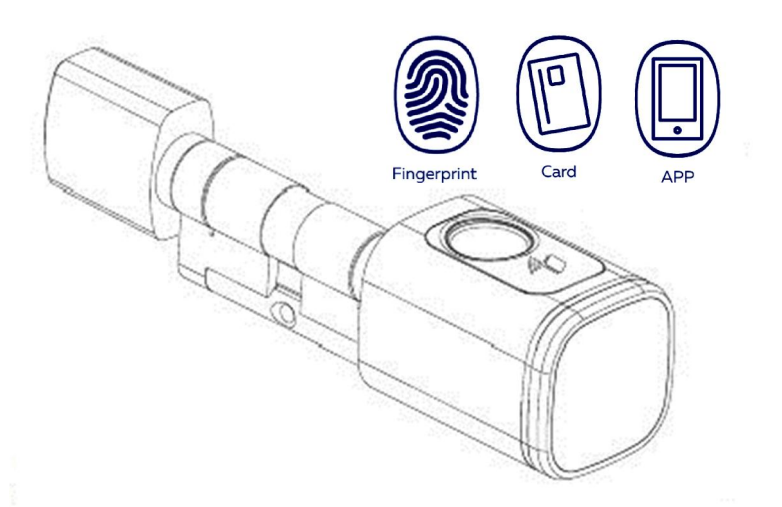

**RICHTER** 

**CZECH®** 

Správu digitální vložky zajišťuje aplikace "Tuya Smart", takže je nutností tuto aplikaci nainstalovat před zahájením používání.

Stáhněte si z Apple store/Google play aplikaci "Tuya Smart". Také můžete naskenovat QR kód níže a stáhnout aplikaci přímo.

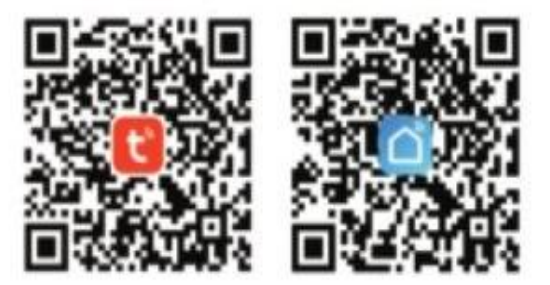

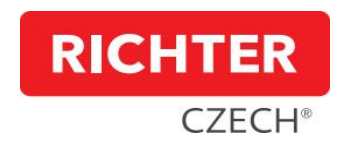

## 1. **Obsah balení**

Po obdržení zkontrolujte balení, zda obsahuje všechno příslušenství.

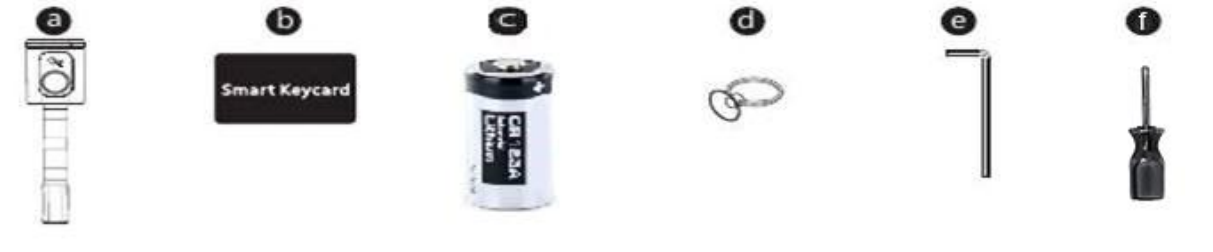

1ks digitální vložka 2ks Smart Keycard 1ks baterie CR123A 1ks přísavka 2ks imbus (3 a 1,5) 1ks šroubovák (DC.KEYCARD)

Možnost dokoupení přídavného zařízení **Smart Gateway** (DM.GATEWAY.01, není součástí balení) – pro vzdálené ovládání a **Smart Keycard** (DC.KEYCARD)

#### 2. **Specifikace produktu**

Digitální vložka splňuje stupeň krytí IP54.

První číslice (5): Částečná ochrana proti prachu. Druhá číslice (4): Ochrana proti stříkající vodě z jakéhokoli směru.

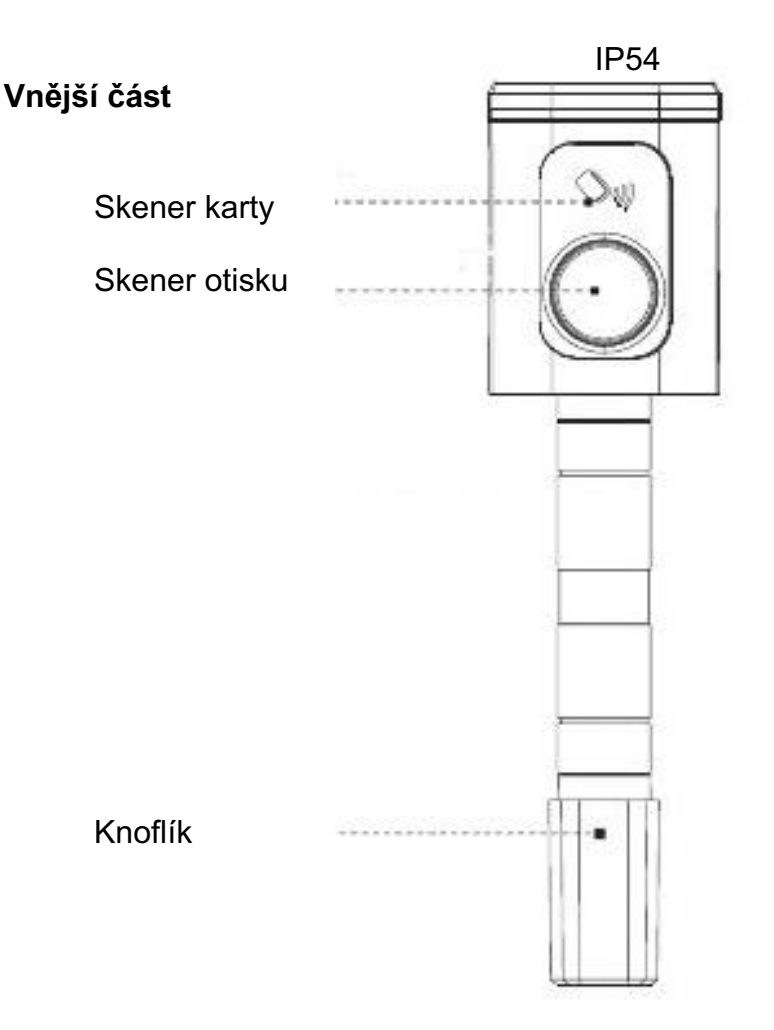

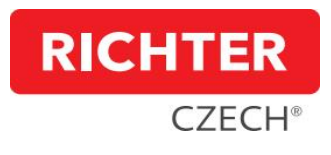

## 3. **Rozměry digitální vložky**

## **A – vnější část**

- 30, 35, 40, 45, 50, 55, 60 mm

#### **B – vnitřní část**

- 30, 35, 40, 45, 50, 55, 60 mm

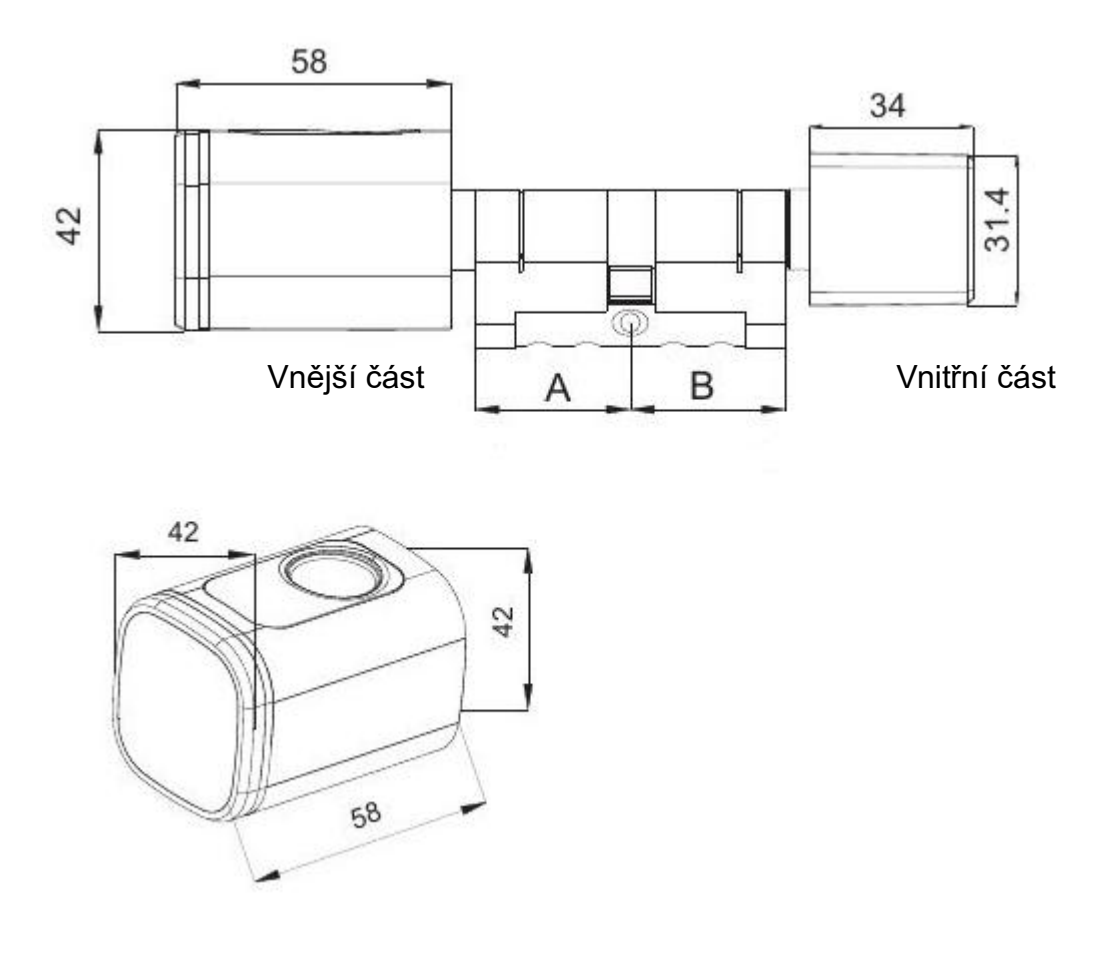

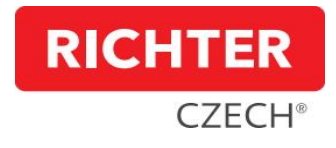

## 4. **Montáž**

4.1 Imbusem vyšroubujte červík na vnitřní části digitální vložky a vysuňte knoflík.

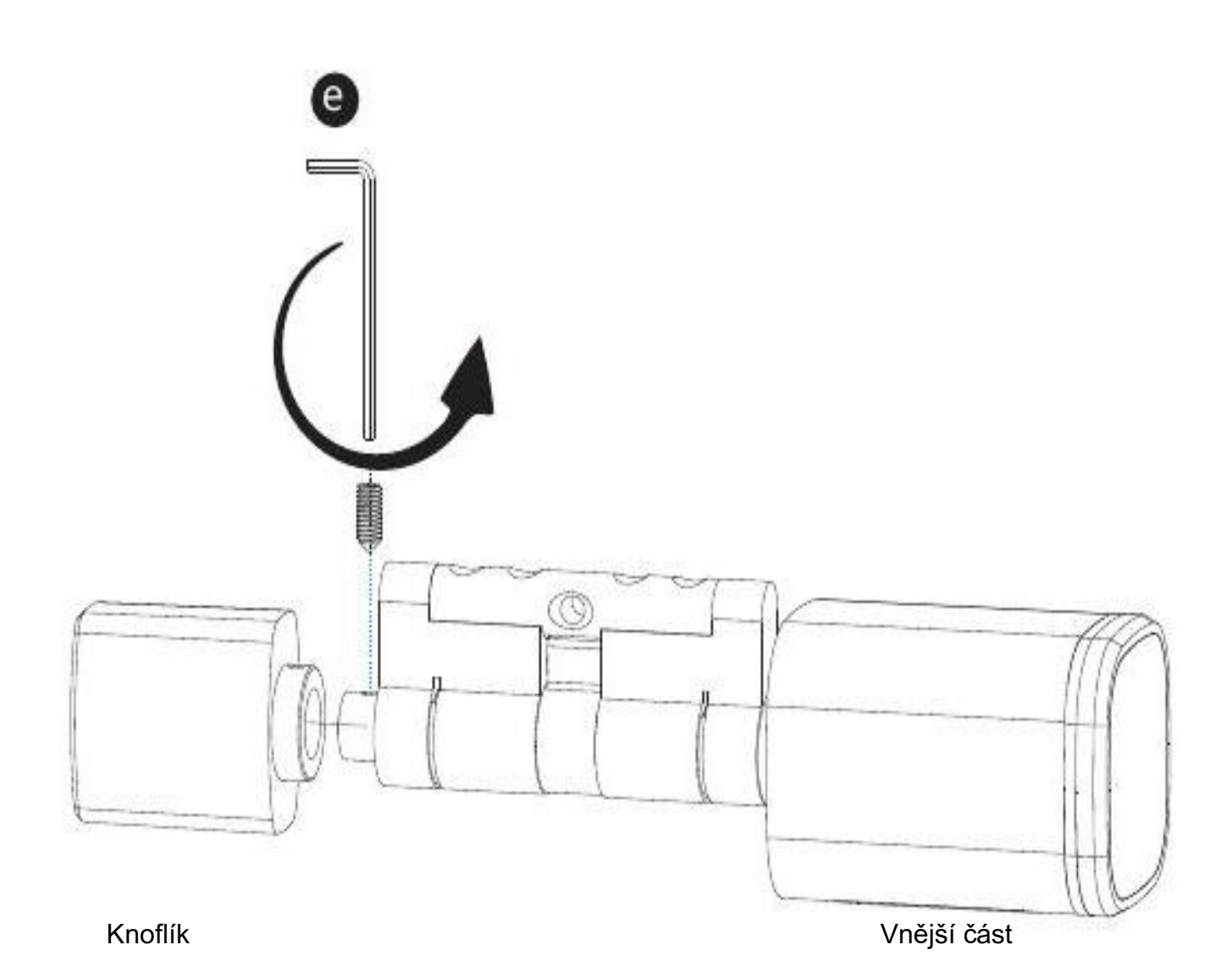

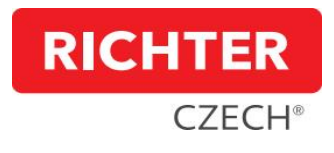

4.2 Vložte digitální vložku do stávajícího otvoru pro cylindrickou vložku a zajistěte stávajícím šroubem ve dveřích.

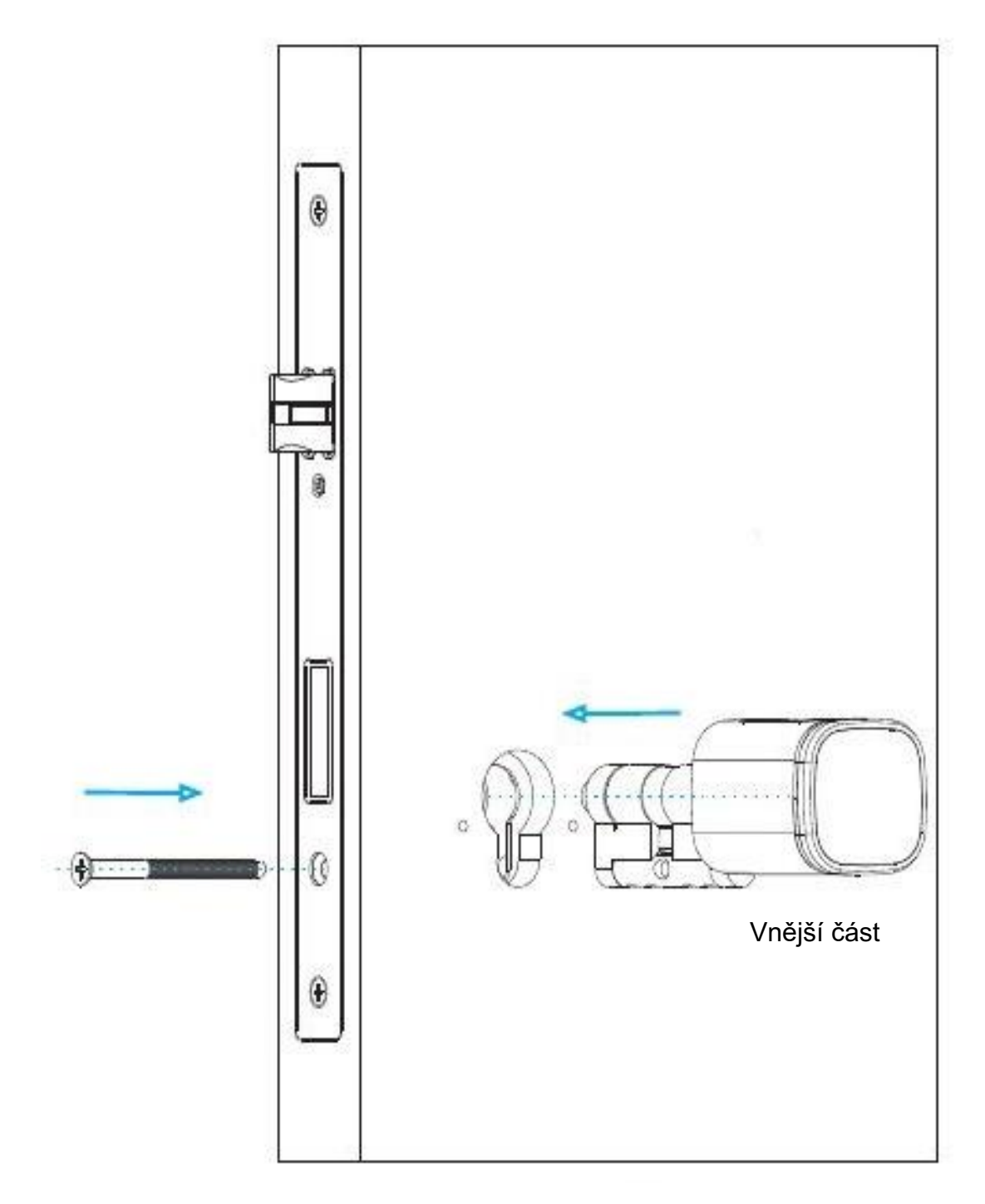

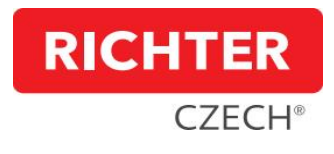

4.3 V případě potřeby můžete vnitřní část vložky prodloužit až o 25 mm (po á 5 mm).

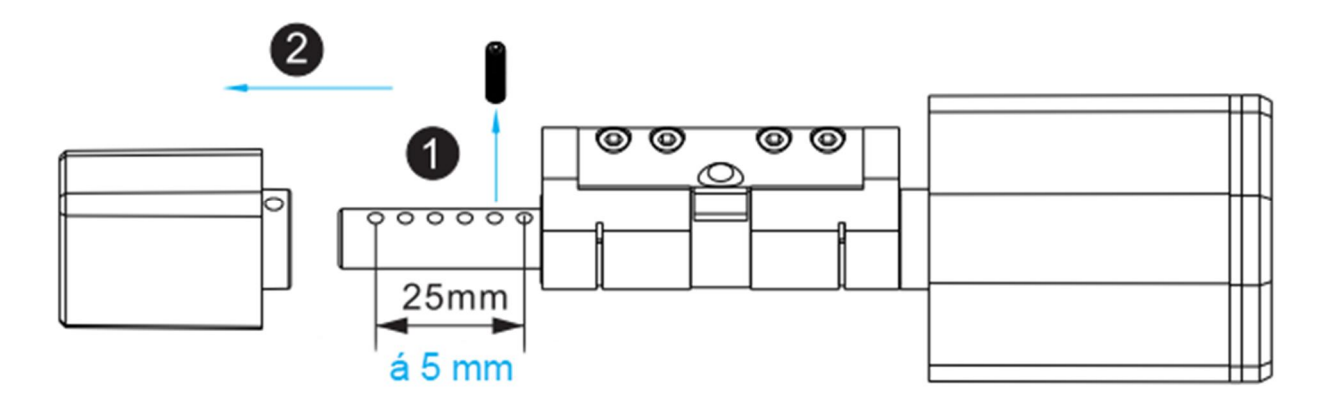

4.4 Nasuňte knoflík zpět na vnitřní stranu digitální vložky a červík imbusem zašroubujte.

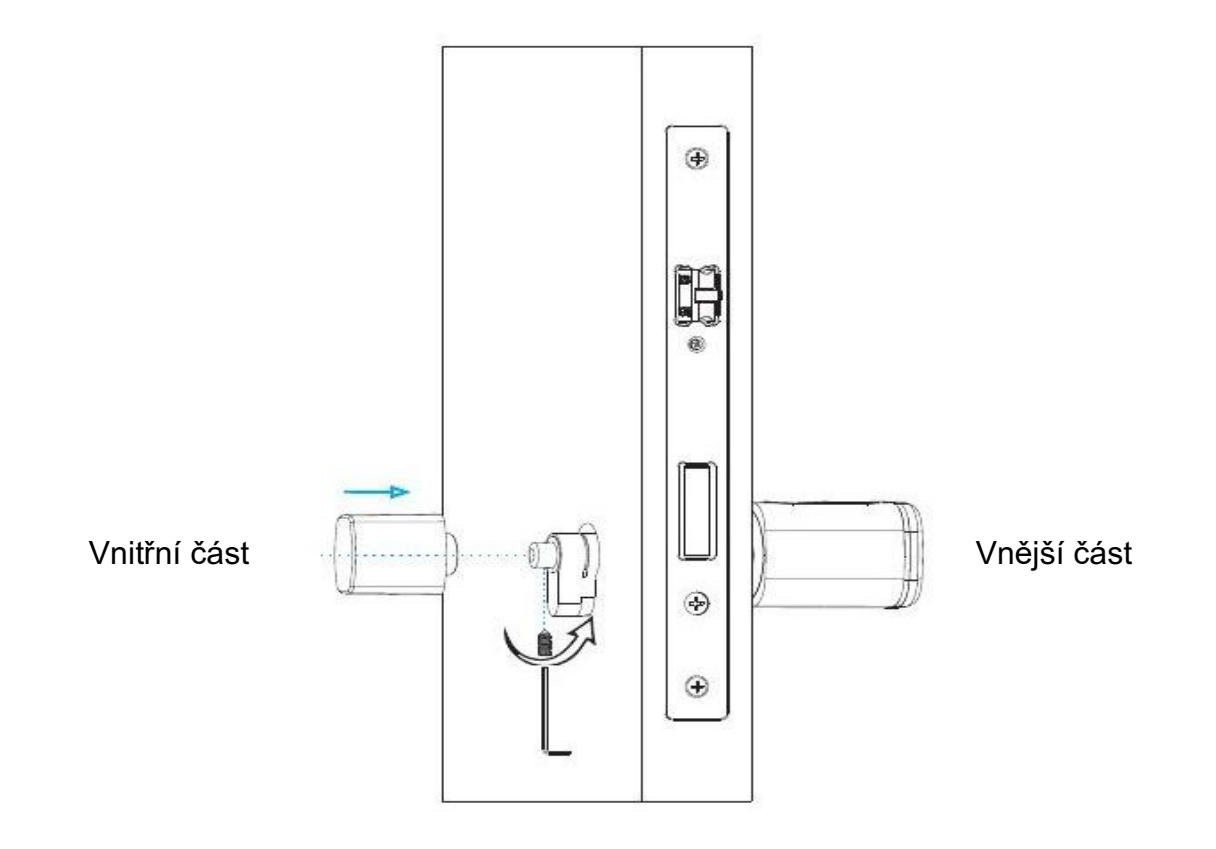

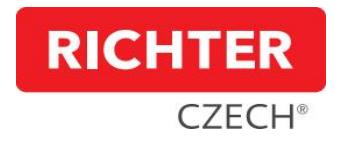

4.5 Odklopte kryt vnější části pomocí přísavky, odšroubujte kryt baterie pomocí křížového šroubováku a vložte 1 ks baterie CR123A plusovým pólem ke krytu. USB port Typ-C slouží pro nouzové napájení digitální vložky v případě vybité baterie.

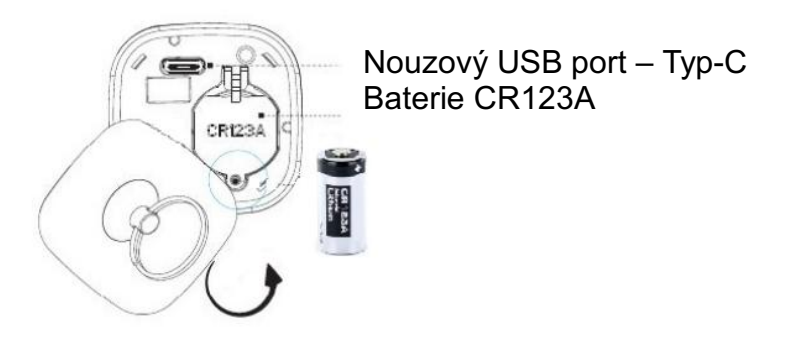

Po zasunutí baterie zašroubujte křížovým šroubovákem kryt baterie a přiklopte pomocí přísavky kryt vnější části zpět.

4.6 Digitální vložka je nyní aktivní, v továrním nastavení. Po přiložení prstu nebo karty na čtečku dojde k zajištění vnější části a následným otáčením vložky lze dveře zamykat a odemykat. Po krátkém čase (cca 5 sek) se digitální vložka automaticky vrátí do původního stavu, kde s vnější částí lze volně otáčet bez vlivu na odemykání či zamykání dveří.

Digitální vložka je nyní ovladatelná jakýmkoliv otiskem prstem nebo kartou Smart Key card (DC.KEYCARD). Funkčnost digitální vložky otestujeme přiložením prstu, nebo karty.

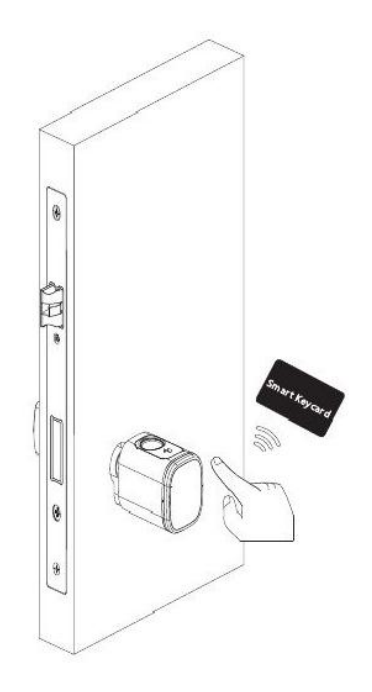

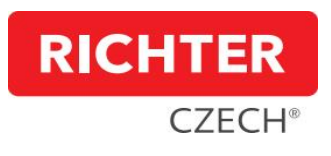

5. Konfigurace digitální vložky pomocí aplikace "Tuya Smart".

Aktuální verzi návodu pro nastavení digitální vložky v aplikaci "**Tuya Smart**", včetně popisu obrazovek, naleznete na webu **www.richterczech.cz/návody** (dle QR kódu)**.**

- 6. Zjednodušený návod pro instalaci programu "**Tuya Smart**" a konfigurace vložky v této aplikaci.
- 6.1 V App Store/Google Play si stáhněte aplikaci "**Tuya Smart**", nebo dle QR kódu na začátku tohoto manuálu.
- 6.2 Po stažení a instalaci si otevřete aplikaci "**Tuya Smart**" a zaregistrujte se.
- 6.3 Vytvořte si účet se svým e-mailem nebo mobilním číslem. a) vložte své mobilní číslo nebo e-mail, následně vám bude zaslán přihlašovací kód.
	- b) zadejte kód, který vám byl zaslán.
	- c) nastavte své heslo a přihlaste se do aplikace.
- 6.4 V aplikaci "**Tuya Smart**" klikněte na "**Přidat zařízení**" a tím se spustí automatické skenování. a) aktivujte otiskem prstu digitální vložku, po aktivaci se digitální vložka objeví v aplikaci. Klikněte na přidat "**Add**", poté na "**Dokončeno**".
	- b) digitální vložka je spárovaná s vaším účtem, jiný uživatel nebude mít k vložce přístup.
- 6.5 V rozhraní "**Tuya Smart**" můžete nyní vidět funkce pro digitální vložku.
- 6.6 Uložit nový otisk prstu
	- a) v nastavení aplikace klikněte na "**Settings**".
	- b) klikněte na "**Fingerprint Management**" nebo v pravé horní části na "+".
	- c) klikněte na "**Add Fingerprint**" a případně si otisk pojmenujte.
	- d) v tomto kroku přiložte požadovaný prst na skener otisku prstu. Opakujte tento krok, dokud není otisk prstu načten. (v rámci bezpečnosti se snímá otisk na 5 kroků).
	- e) otisk uložen.
- 6.7 Přidejte kartu
	- a) v nastavení aplikace klikněte na "Settings".
	- b) klikněte na "Card Management" nebo v pravé horní části na "+".
	- c) klikněte na "**Add Card**" a případně si kartu pojmenujte.
	- d) v tomto kroku přiložte kartu na skener karty.
	- e) karta uložena.
- 6.8 Režim běžné cylindrické vložky
	- a) v nastavení aplikace klikněte na "**Settings**".
	- b) klikněte na přepínač "**automatic lock switch**".

V tomto nastavení bude digitální vložka ve stavu, kdy lze otočením vnější částí odemykat a zamykat.

- 6.9 Odemknutí telefonem
	- a) otevřete aplikaci, v seznamu zařízení vyberte požadovanou digitální vložku.
	- b) kliknutím na "**Ikonu zámku**" vložku odemknete.

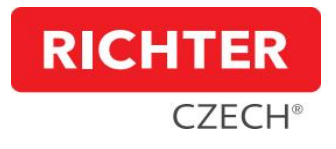

#### 6.10 Resetování zámku do továrního nastavení

a) aktivujte Bluetooth na Vašem telefonu, otevřete aplikaci "Tuya Smart", při delším podržením prstu na zařízení, které chcete odebrat, se ve spodní části aplikace objeví nabídka "**Odebrat zařízení**". Následným kliknutím na "**Odebrat zařízení**" vymažete digitální vložku z aplikace a nastavíte jí do továrního nastavení.

Pokud potřebujete digitální vložku vrátit, či reklamovat, nezapomeňte odebrat zařízení z Vaší aplikace!

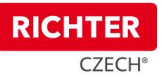

Instalace aplikace "Tuya Smart" a přidání Digitální vložky do aplikace

1. V App Store/Google Play si stáhněte aplikaci "**Tuya Smart**", nebo dle QR kódu.

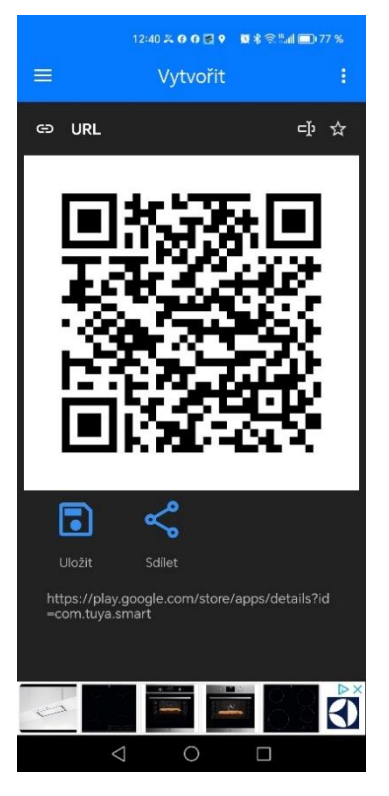

2. Otevřete aplikaci "Tuya Smart" a zaregistrujte se.

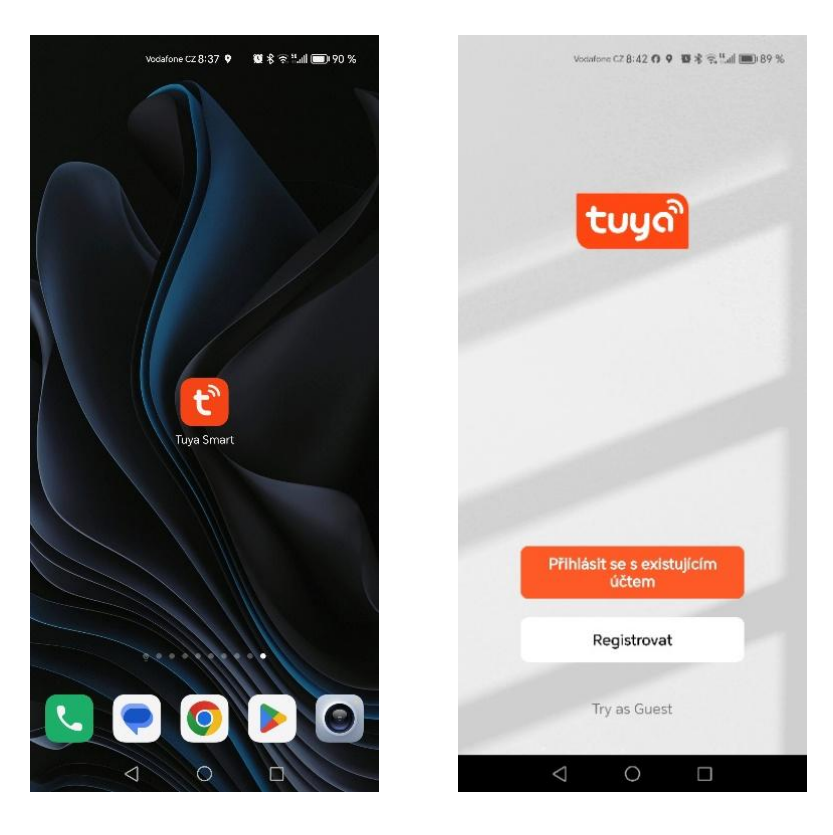

- 3. Vytvořte si účet se svým emailem nebo mobilním číslem.
	- a) vložte svůj email, nebo mobilní číslo, následně Vám bude zaslán přihlašovací kód
	- b) zadejte kód, který Vám byl zaslán
	- c) nastavte si své heslo a přihlaste se do aplikace

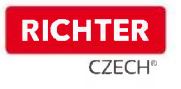

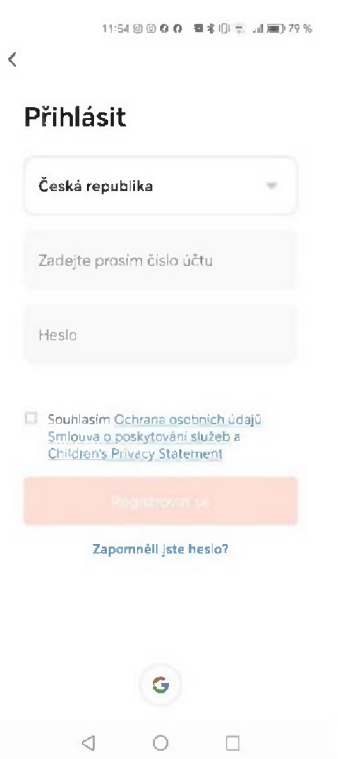

4. V aplikaci "Tuya Smart" klikněte na "Přidat zařízení" a tím se spustí automatické skenování.

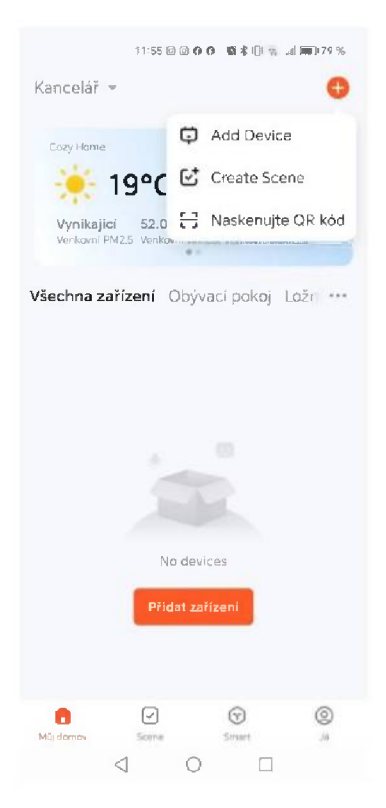

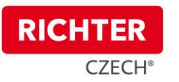

a) otiskem prstu aktivujte Digitální vložku. Po aktivaci se Vám automaticky objeví Digitální vložka v aplikaci. Stiskněte na "**Add**", poté na "**Dokončeno**". Digitální vložka je nyní spárována s Vaším účtem

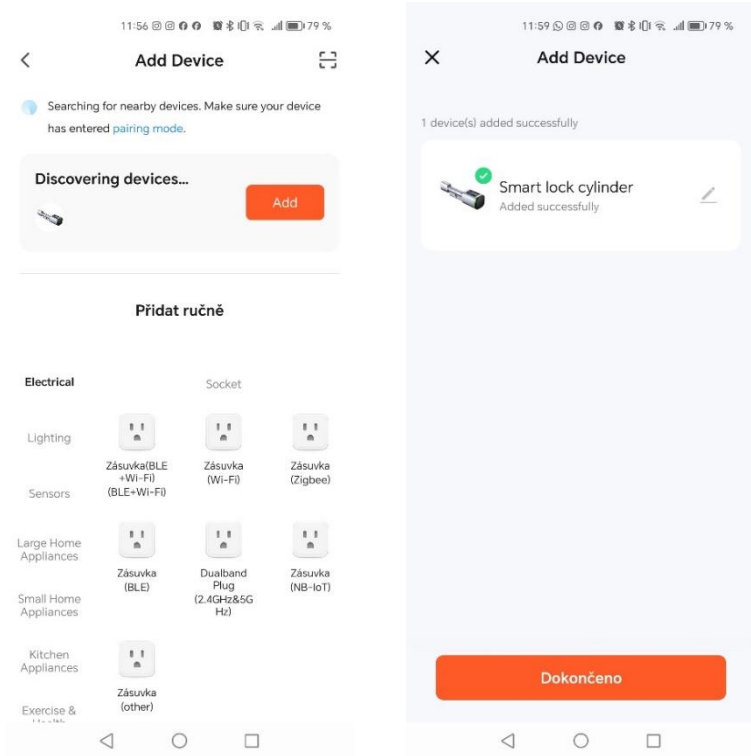

5. V aplikaci "Tuya Smart" můžete po kliknutí vpravo dole na "Settings" vidět všechny dostupné funkce pro Digitální vložku (přidat otisk prstu, přidat kartu, režim běžné cylindrické vložky, automatické zamknutí).

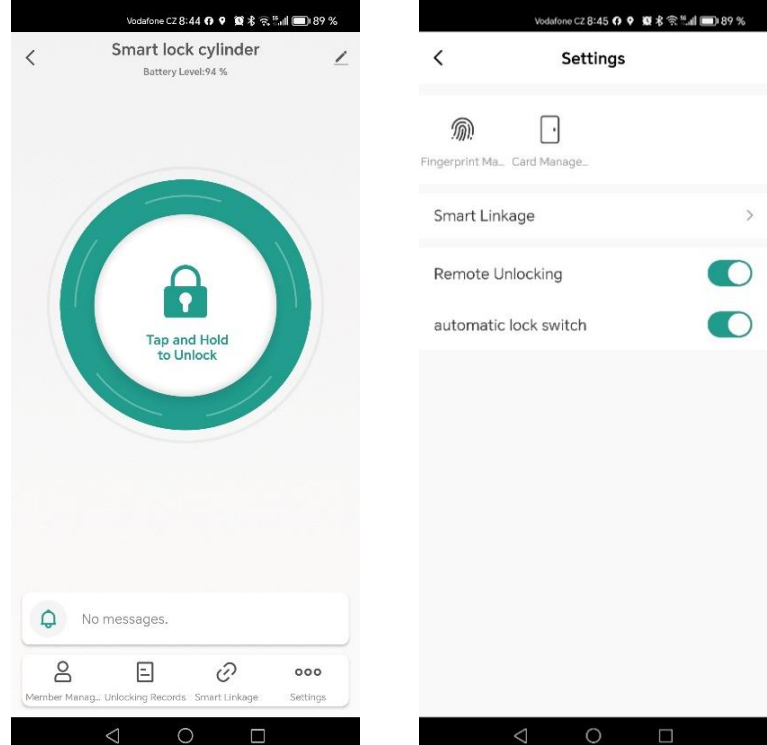

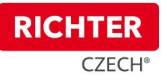

- 6. Uložit nový otisk prstu
- a) vpravo dole klikněte na "Settings"

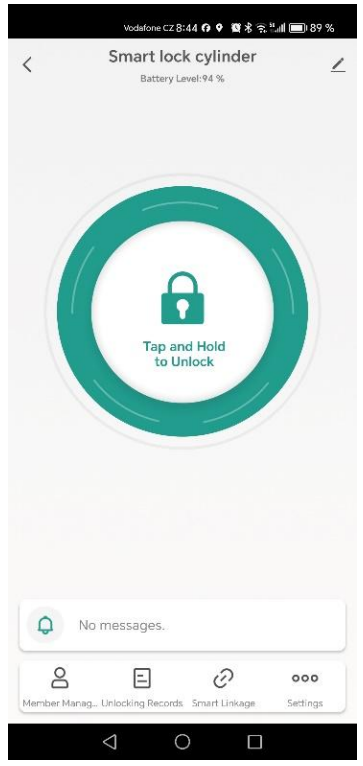

b) v levé horní části klikněte na "Fingerprint Management"

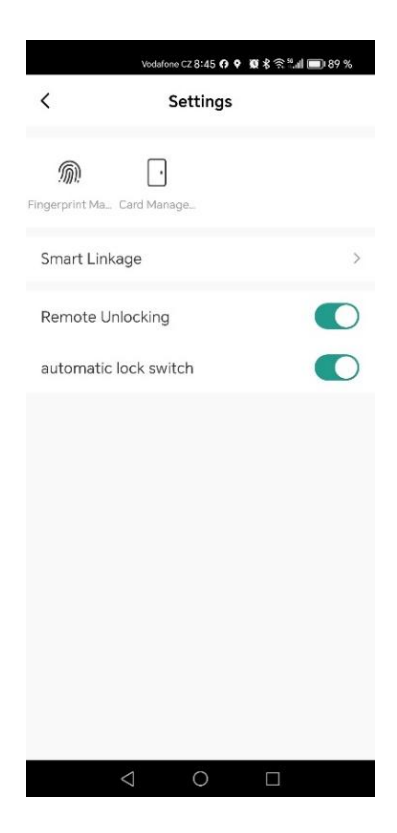

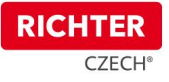

c) v pravé horní části klikněte na "+" nebo na tlačítko "Add Fingerprint"

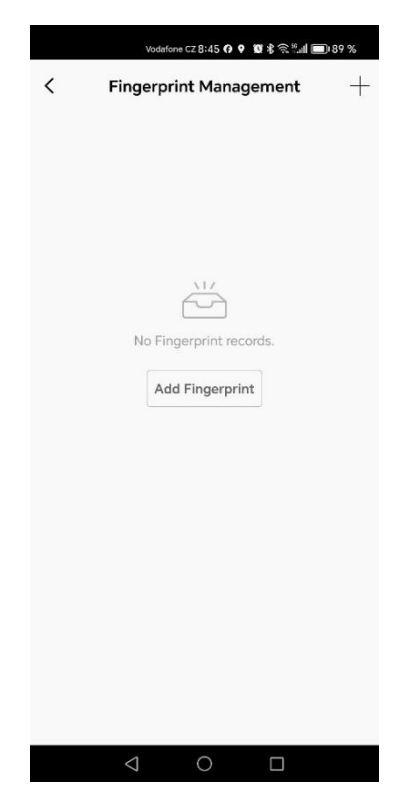

- d) potvrďte účet uživatele, ke kterému bude přiřazen následující otisk
- e) klikněte na "Start Capturing" a po propojení aplikace s Digitální vložkou začne proces skenování otisku prstu (5 kroků).
- f) po dokončení skenování si můžete po kliknutí na "Fingerprint Name" Vámi naskenovaný otisk pojmenovat

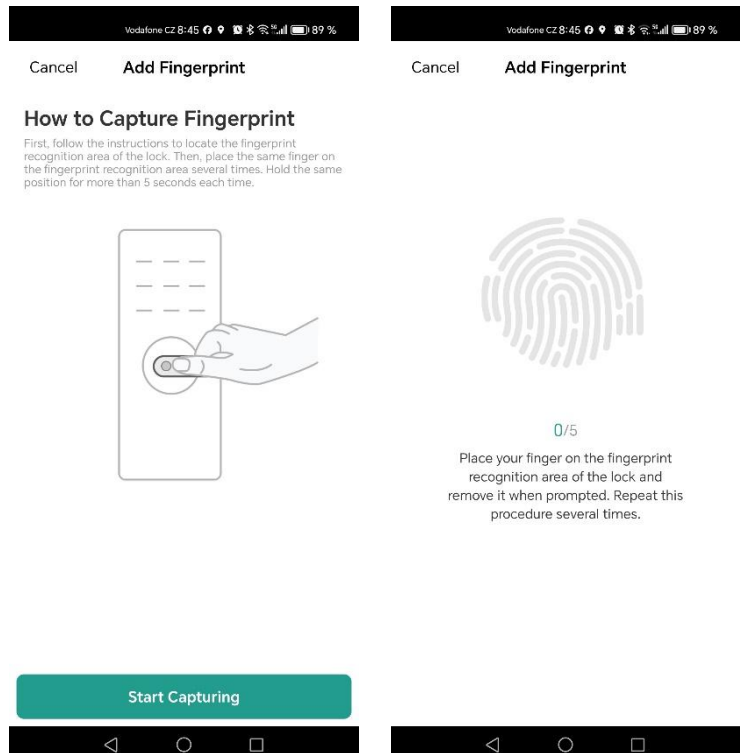

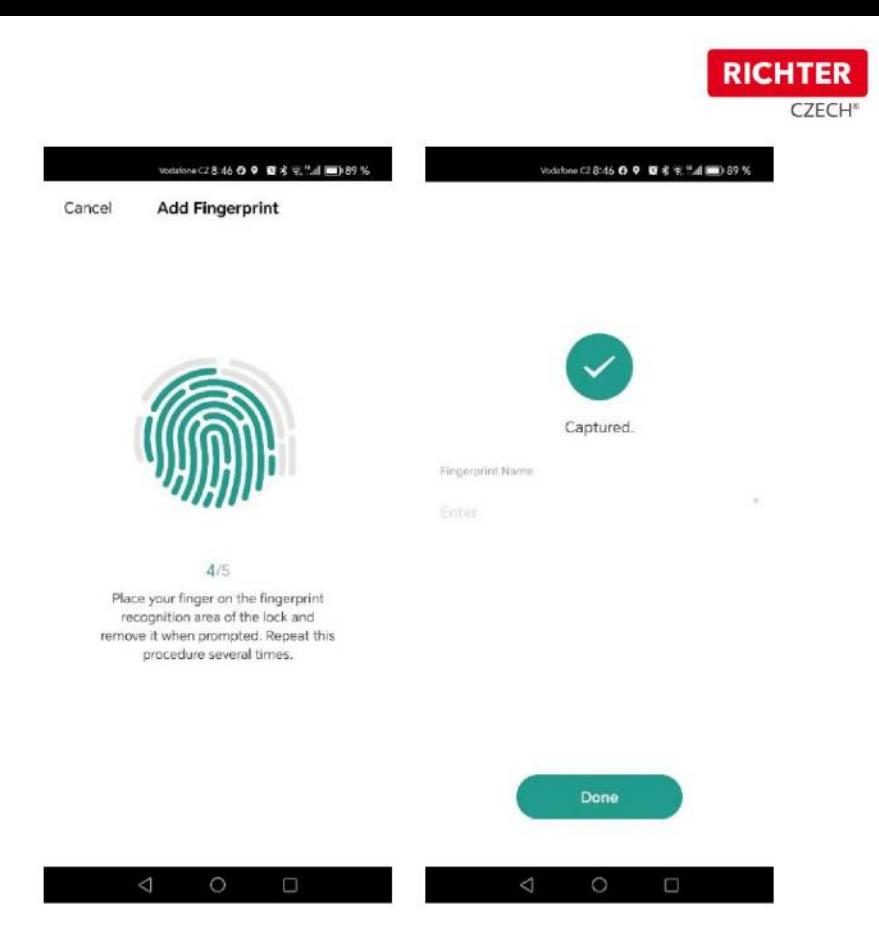

g ) po kliknutí na "**Fingerprint Management**" v levé horní části uvidíte seznam všech uložených otisků prstů i s účtem, ke kterému jsou otisky přiřazeny

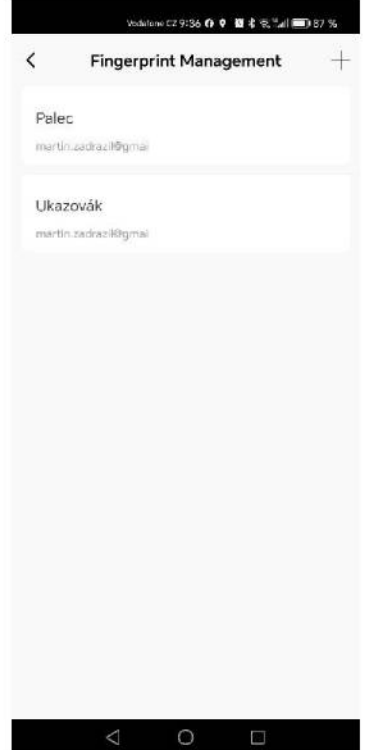

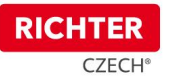

h) při kliknutí na otisk prstu můžete otisk buď přejmenovat ("Change"), nebo smazat ("Delete").

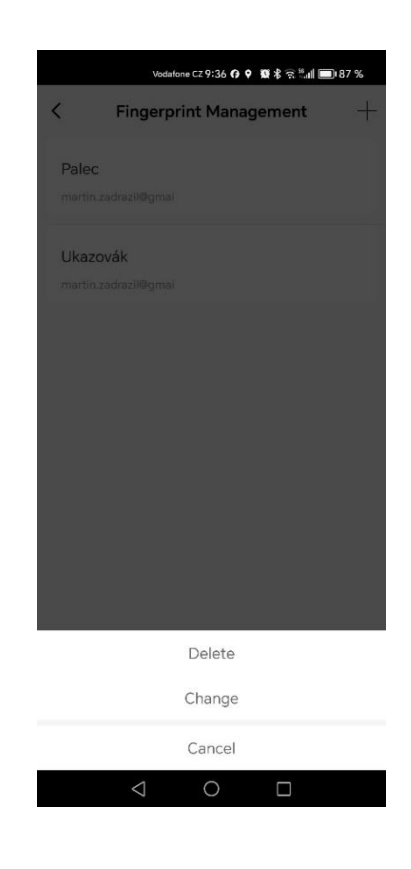

i) jestliže proběhne 5x po sobě jdoucí špatné přihlášení pomocí otisku prstu, zobrazí se varovná hláška a Digitální vložka tento stav zaznamená do logu (seznamu chybných pokusů přístupu)

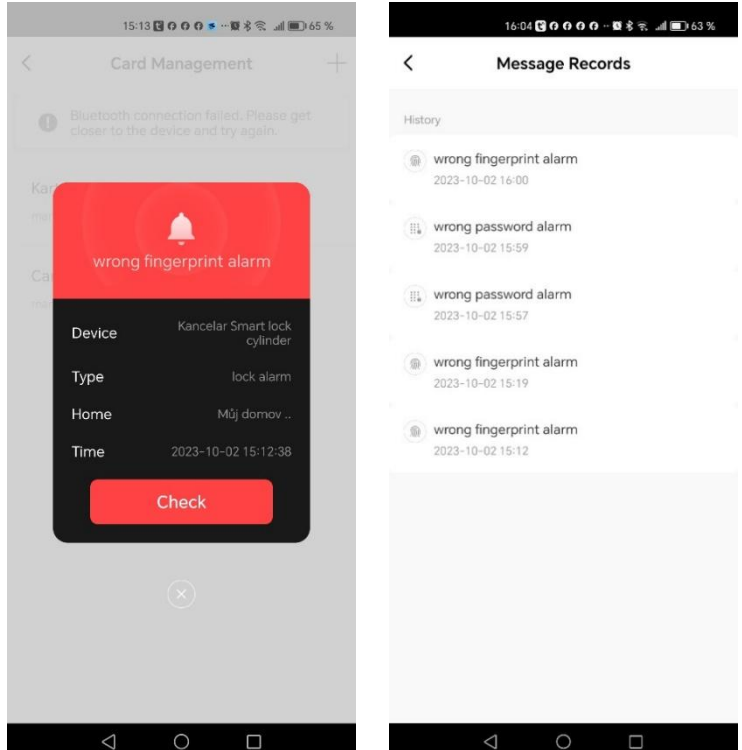

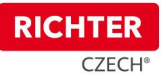

- 7. Uložení nové karty
	- a) vpravo dole klikněte na "Settings"

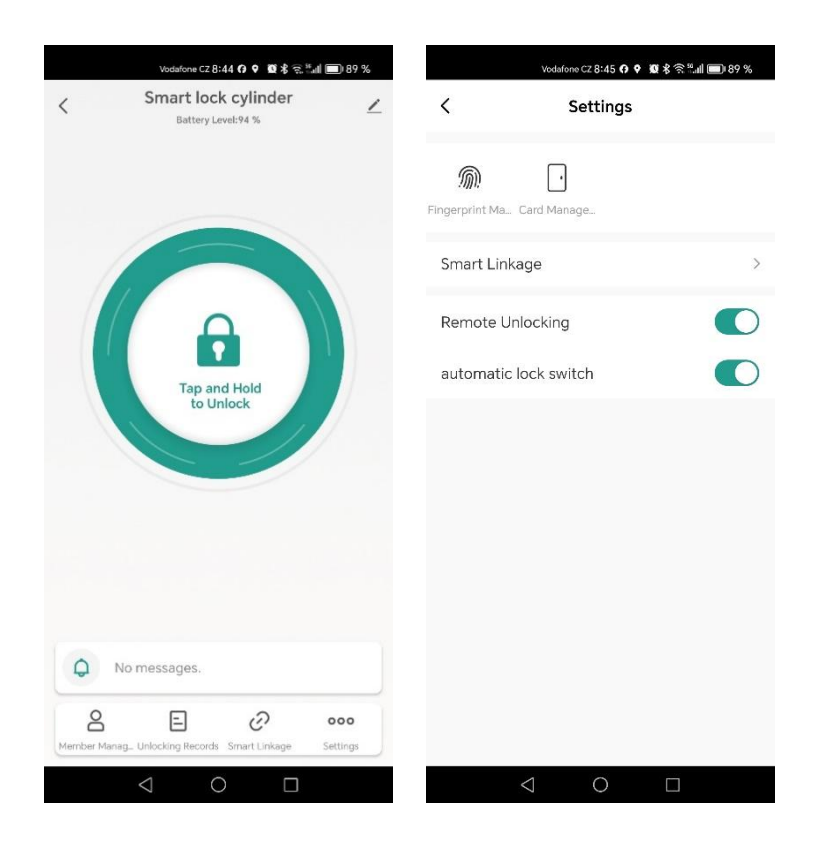

- b) v horní části klikněte na "Card Management"
- c) v pravé horní části klikněte na "+" nebo na "Add Card"

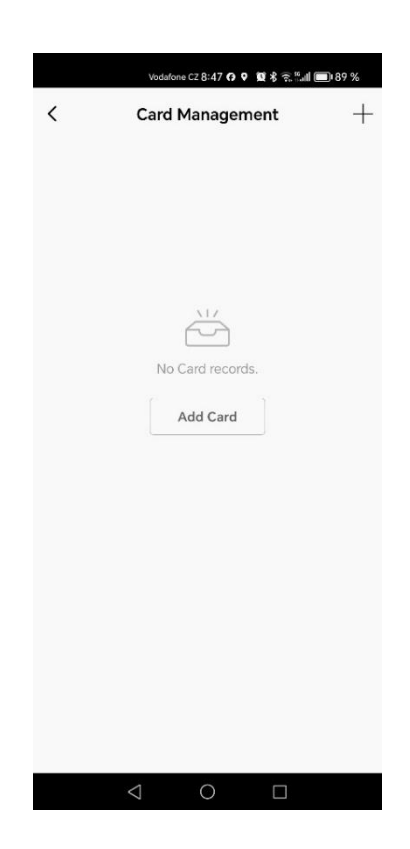

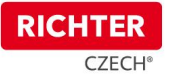

- d) potvrďte účet uživatele, ke kterému bude přiřazena přístupová karta
- e) klikněte na "Start Capturing" a po spojení aplikace s Digitální vložkou začne proces aktivace přístupové karty (kartu přiložíme ke snímači, který je pod čtečkou na otisk prstu). Po aktivaci karty si můžeme kartu po kliknutí "Card **Name**" pojmenovat

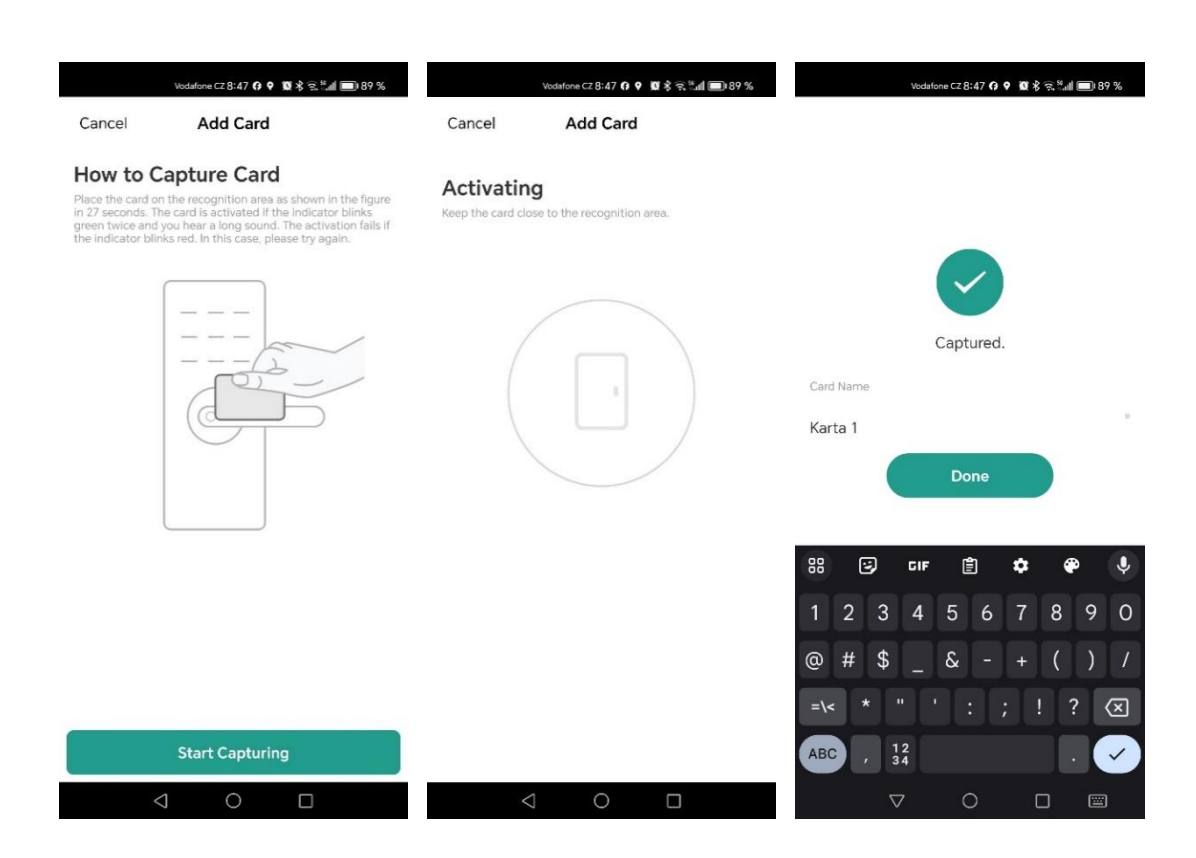

f) Po kliknutí na "**Card Management**" v horní části uvidíte seznam všech uložených přístupových karet i s účtem, ke kterému jsou karty přiřazeny

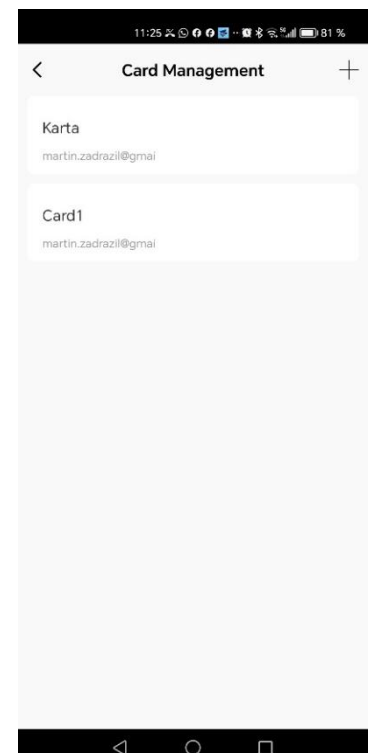

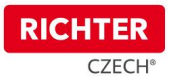

g) při kliknutí na přístupovou kartu můžete kartu buď přejmenovat ("Change"), nebo smazat ("Delete")

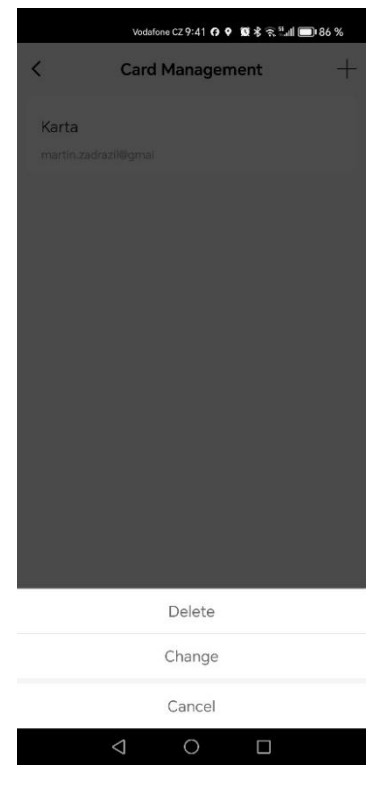

h) jestliže proběhne 5x po sobě jdoucí špatné přihlášení pomocí přístupové karty, zobrazí se varovná hláška a Digitální vložka tento stav zaznamená do logu (seznamu chybných pokusů přístupu)

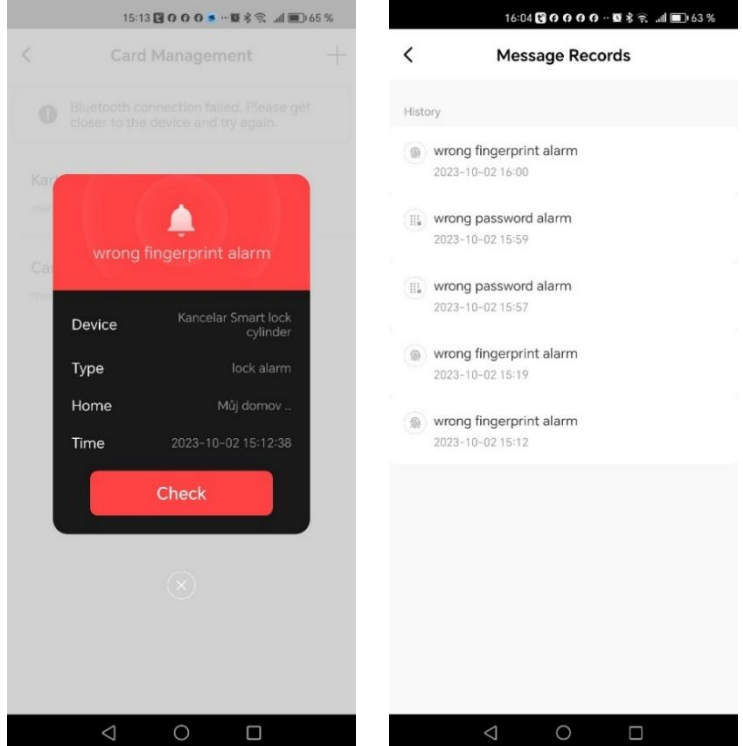

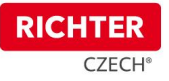

- 8. Režim běžné cylindrické vložky
- a) vpravo dole klikněte na "Settings"

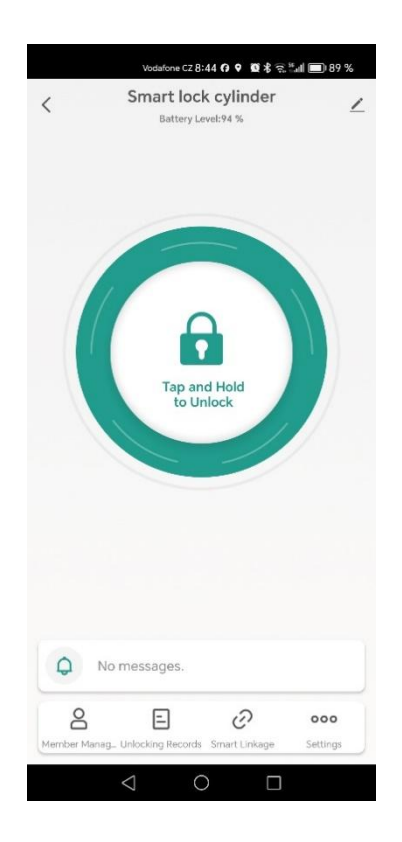

b) klikněte na přepínač "automatic lock switch". V tomto nastavení bude Digitální vložka ve stavu, kdy lze otočením vnější části odemykat a zamykat

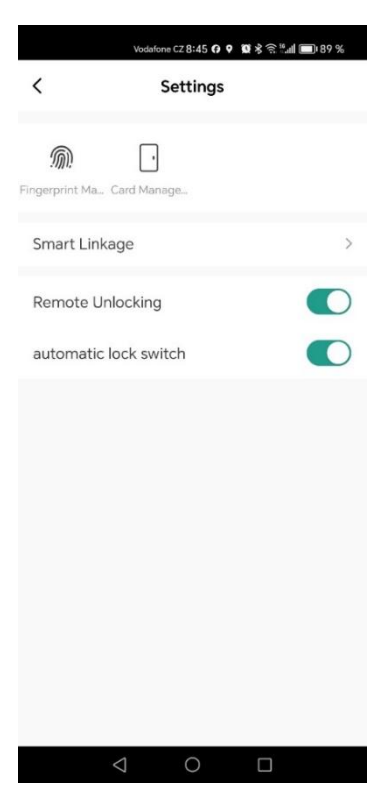

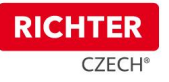

#### 9. Odemknutí telefonem

a) otevřete aplikaci a zvolte požadovanou Digitální vložku

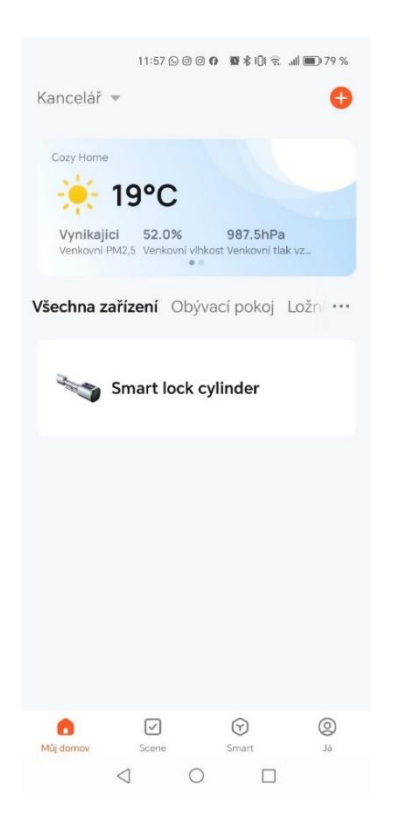

b) kliknutím na "Ikonu zámku" vložku odemknete

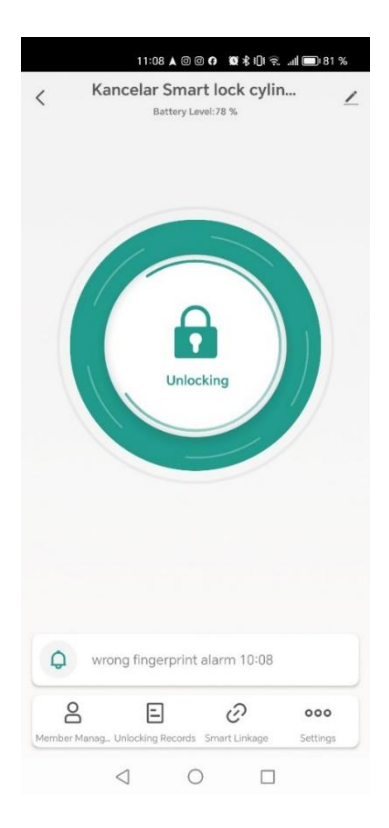

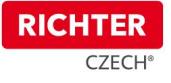

c) zamknutí vložky probíhá automaticky po cca 5 sekundách

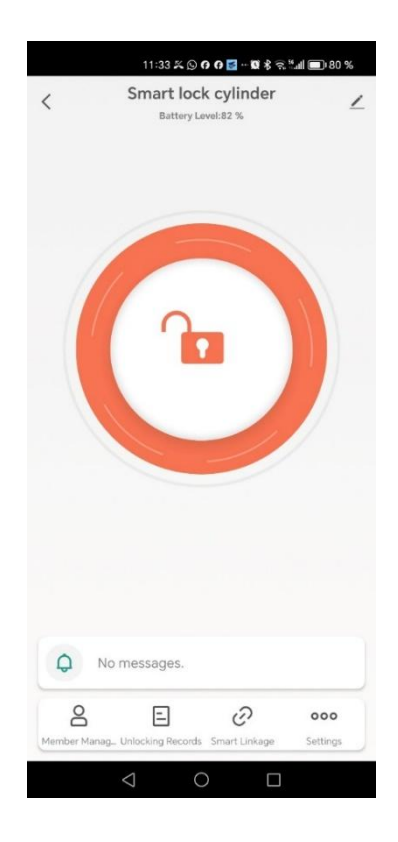

10. Resetování zámku do továrního nastavení

#### 10.1. Pomocí telefonu

a) otevřete aplikaci a zvolte požadovanou Digitální vložku

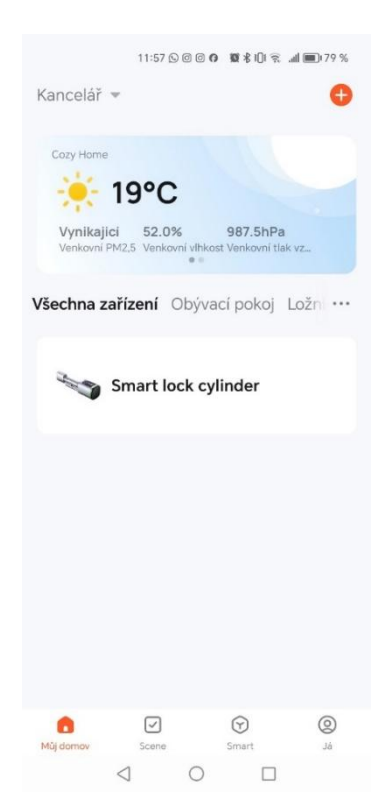

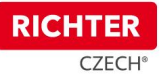

b) v pravé horní části klikněte na "ikonu tužky"

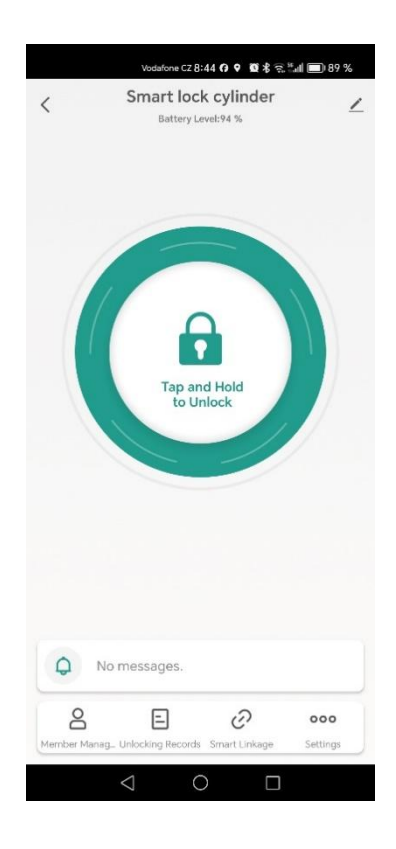

c) v dolní čásƟ klikněte na "**Odebrat zařízení**"

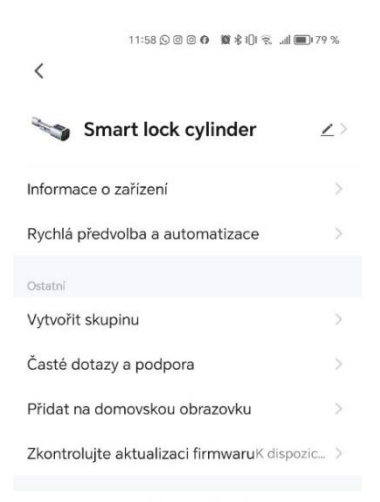

Odebrat zařízení

 $\begin{array}{ccccccccccccccccc} \multicolumn{4}{c}{} & \multicolumn{4}{c}{} &$ 

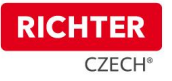

#### 10.2. Pomocí resetovacího čipu

resetovací čip přiložíme ke snímači pod čtečkou na otisk prstu. Tím se Digitální vložka resetuje do továrního nastavení.

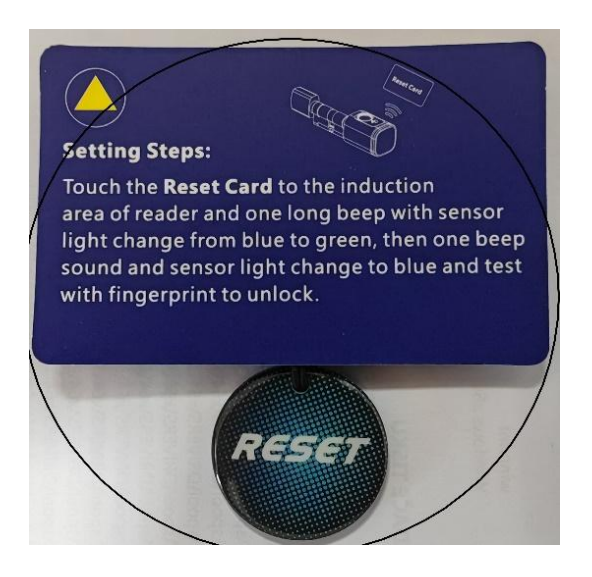

11. Vymazání Digitální vložky z účtu z důvodu vrácení zboží či reklamace

## Pokud potřebujete Digitální vložku vrátit, či reklamovat, nezapomeňte odebrat zařízení z Vaší **aplikace!**

- 12. Nastavení přístupu k zámku pro další uživatele nebo členy rodiny
- a) zvolíme zařízení (Digitální vložku)

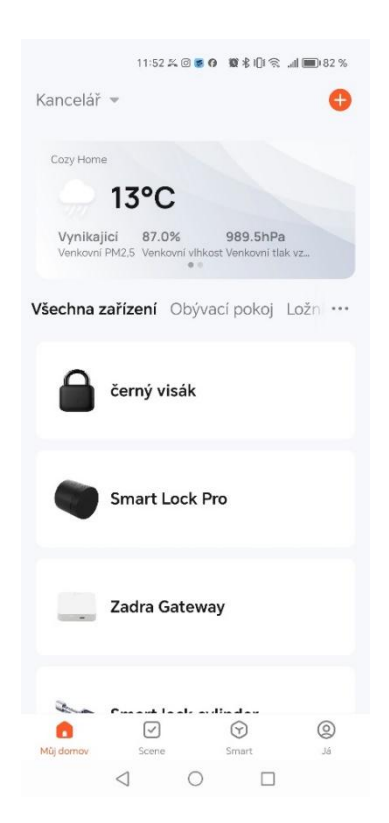

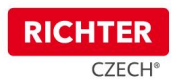

b) v levé dolní části pod ikonou "Members" nastavíme přístup pro dalšího člena rodiny ("Family Member") nebo běžného uživatele ("Other Member")

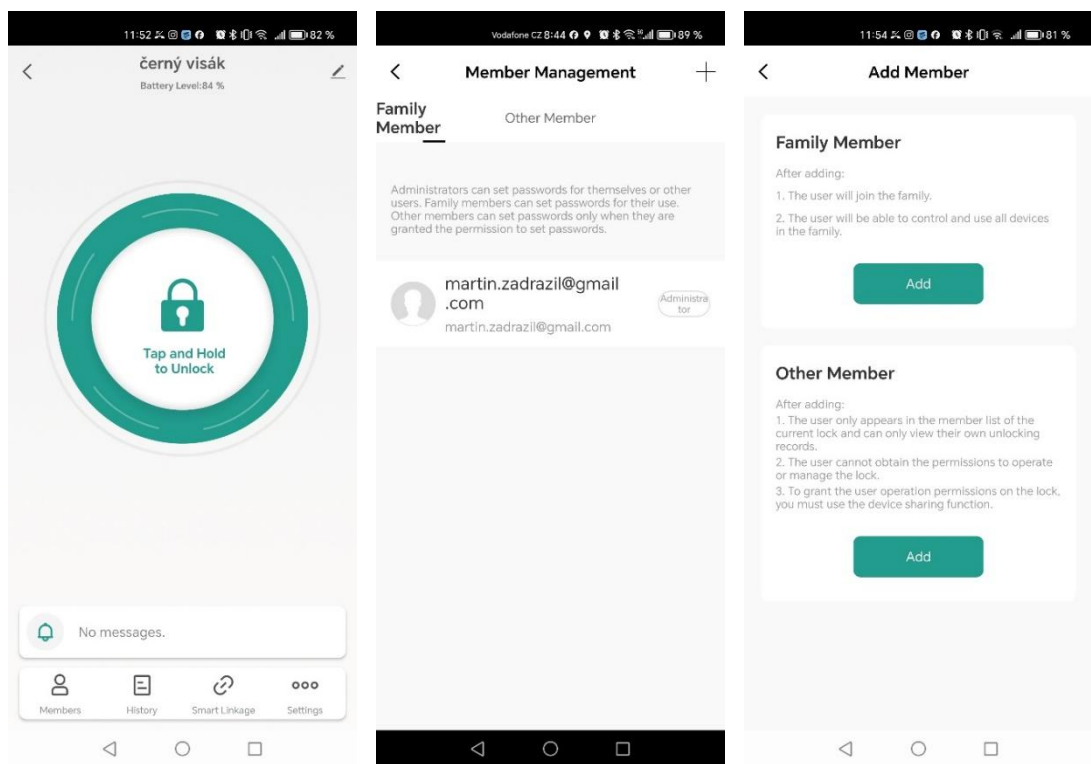

c) pro přidaní člena rodiny ("Family Member") zadejte jméno, stát a již registrovaný účet (email) v aplikaci Tuya. V položce "**Family Role**" nastavte roli uživatele

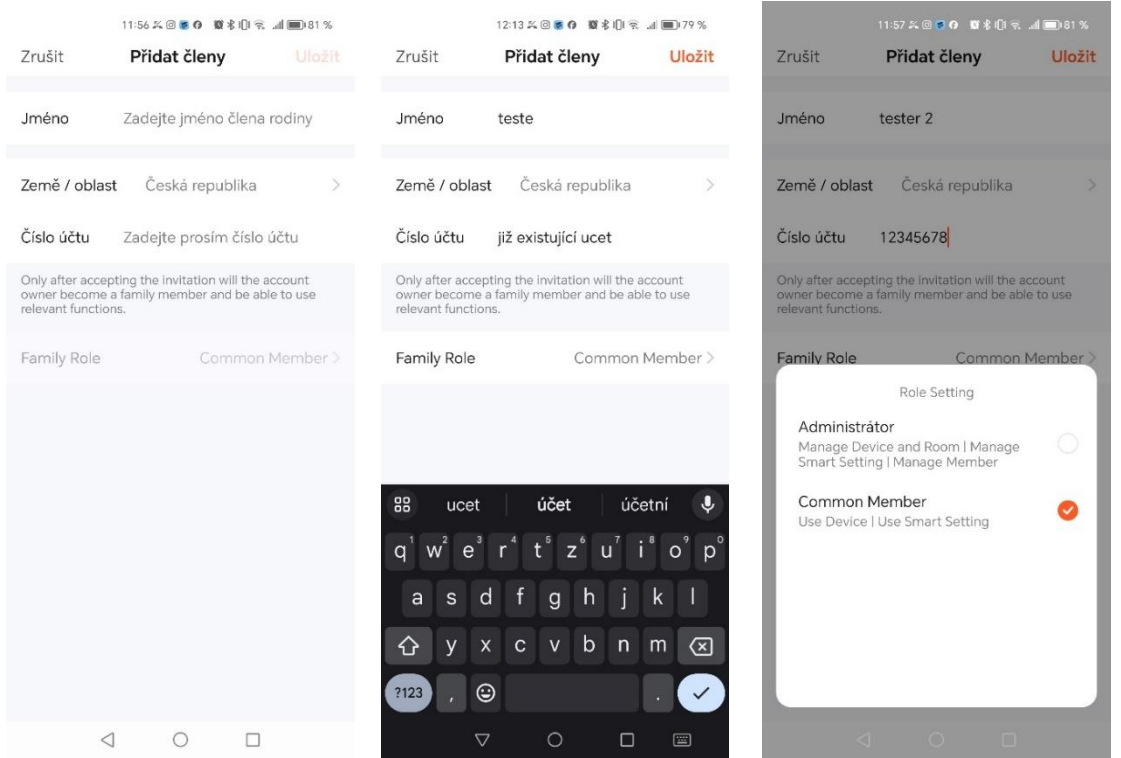

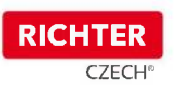

d) pro přidání běžného uživatele ("**Other Member**") zadejte jméno uživatele, povolit či zakázat otevírání pomocí mobilního telefonu a popř. nastavit časová okna (v našem případě od 9.10.2023 11:55 do 10.10.2023 11:55)

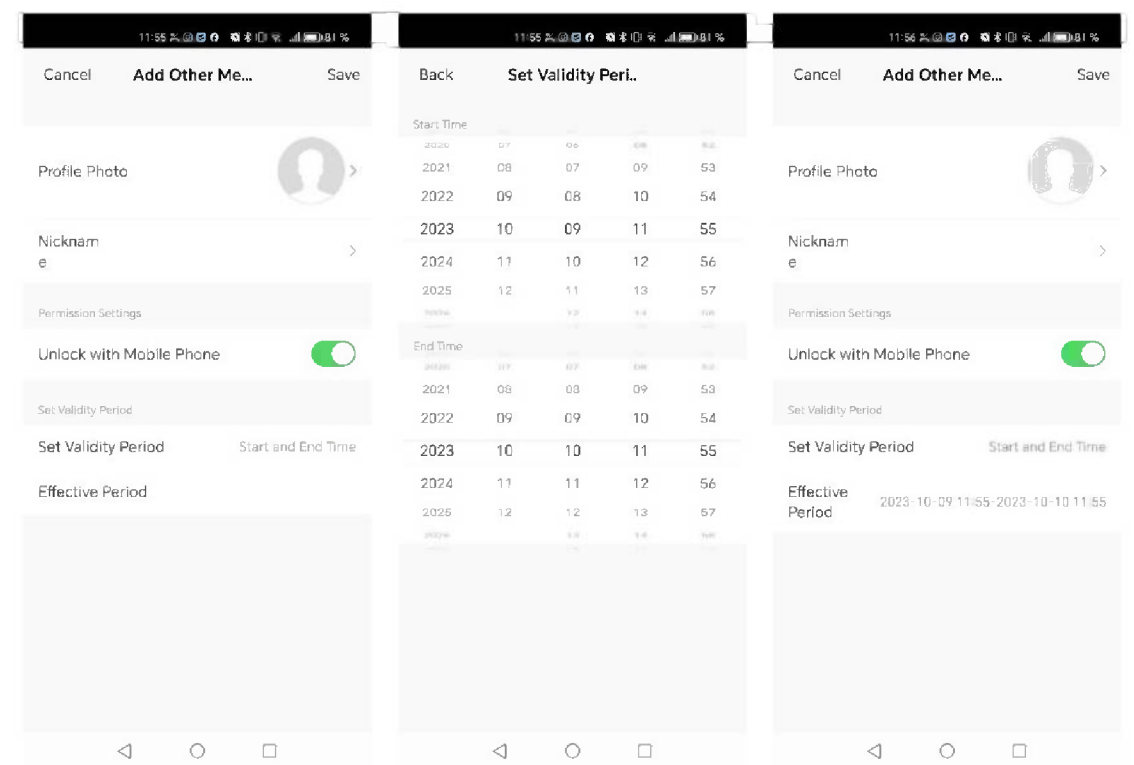